## **Skrytí položek kontingenční tabulky**

Položky kontingenční tabulky lze skrýt dvěma způsoby.

- [Skrytí položek kontingenční tabulky prostřednictvím kontextového menu](#page-0-0)
- [Skrytí položek kontingenční tabulky prostřednictvím Seznamu datových polí](#page-0-1)

## <span id="page-0-0"></span>Skrytí položek kontingenční tabulky prostřednictvím kontextového menu

Chcete-li skrýt položku, klikněte pravým tlačítkem myši na její záhlaví a z kontextového menu vyberte akci **Skrýt**.

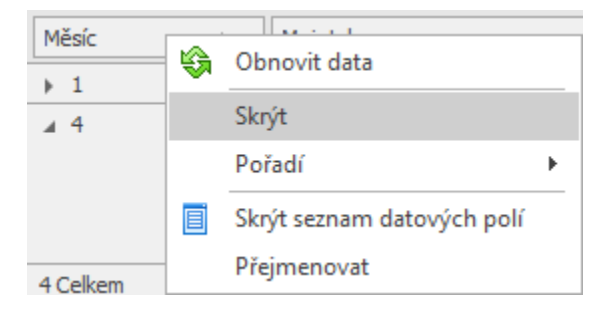

## <span id="page-0-1"></span>Skrytí položek kontingenční tabulky prostřednictvím Seznamu datových polí

Pokud chcete skrýt položku kontingenční tabulky prostřednictvím [Seznamu datových polí](https://docs.elvacsolutions.eu/pages/viewpage.action?pageId=58203838), nejdříve musíte tento seznam vyvolat. Chcete-li skrýt položku kontingenční tabulky proveďte jednu z následujících akcí.

**• Pomocí funkce [Drag&Drop](https://docs.elvacsolutions.eu/pages/viewpage.action?pageId=58197294) přetáhněte pole od záhlaví panelu tak, až se ikona kurzoru změní na "X". Poté záhlaví pusťte.** 

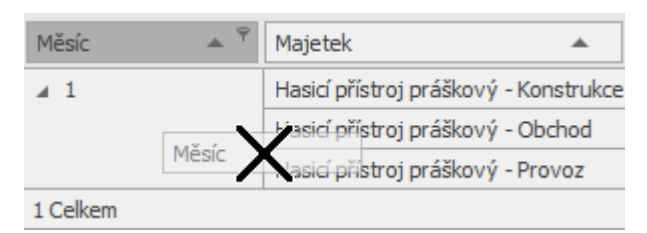

**• Pomocí funkce [Drag&Drop](https://docs.elvacsolutions.eu/pages/viewpage.action?pageId=58197294) přetáhněte pole na Seznam datových polí.** 

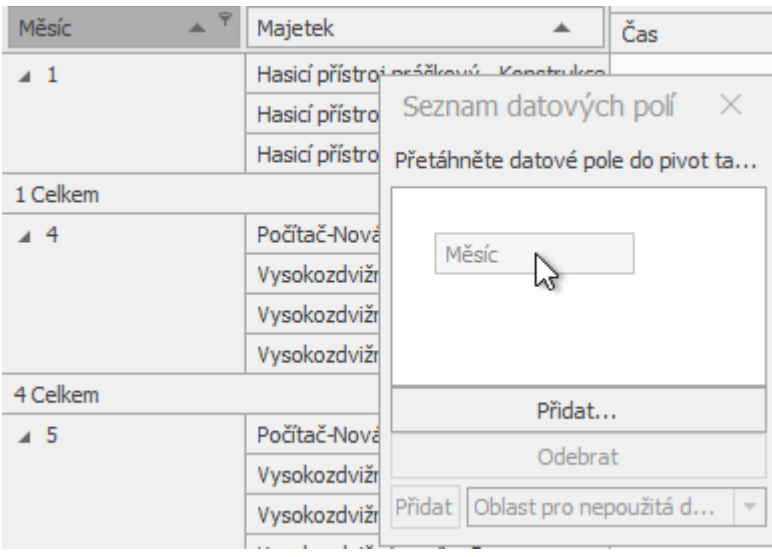

Pokud používáte pokročilý Seznam datových polí, můžete pole skrýt přetažením jeho záhlaví do oblasti skrytých polí zobrazených v horní části seznamu polí.

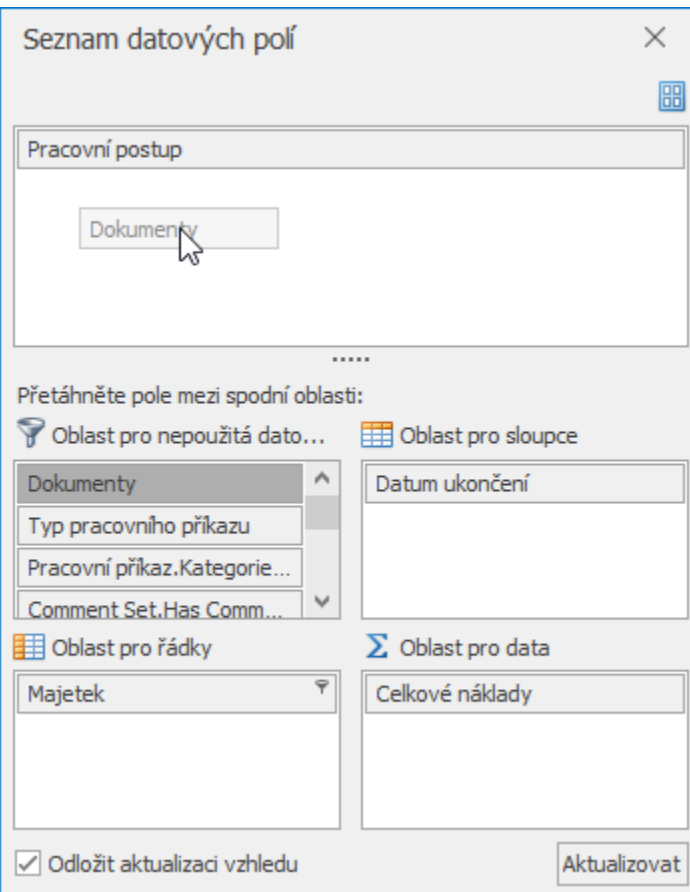